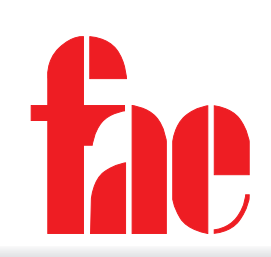

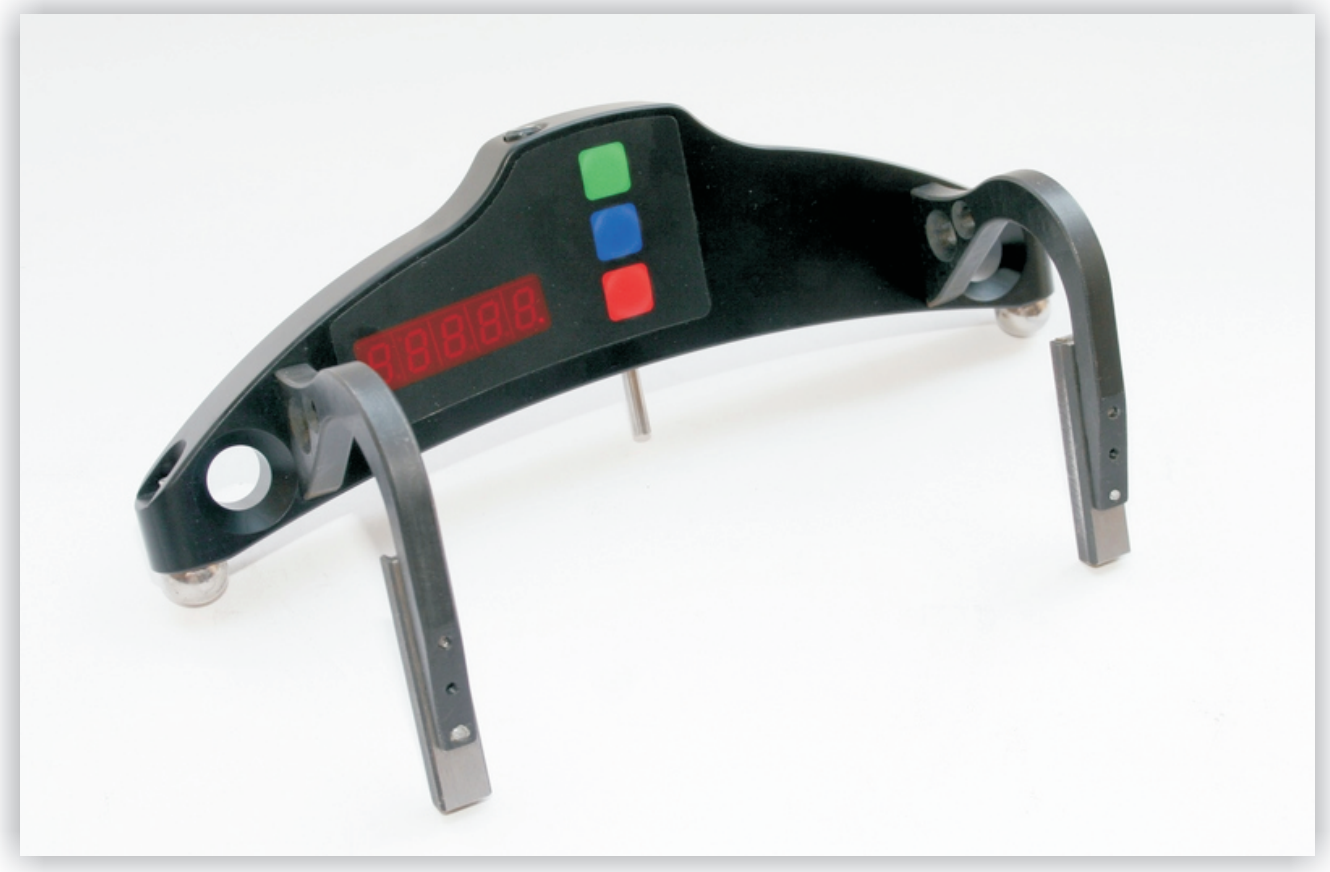

# **WHEEL DIAMETER MEASURING GAUGE IDK-BT Series**

**User's manual** 

Certified according to ISO 9001:2008

## **Contents**

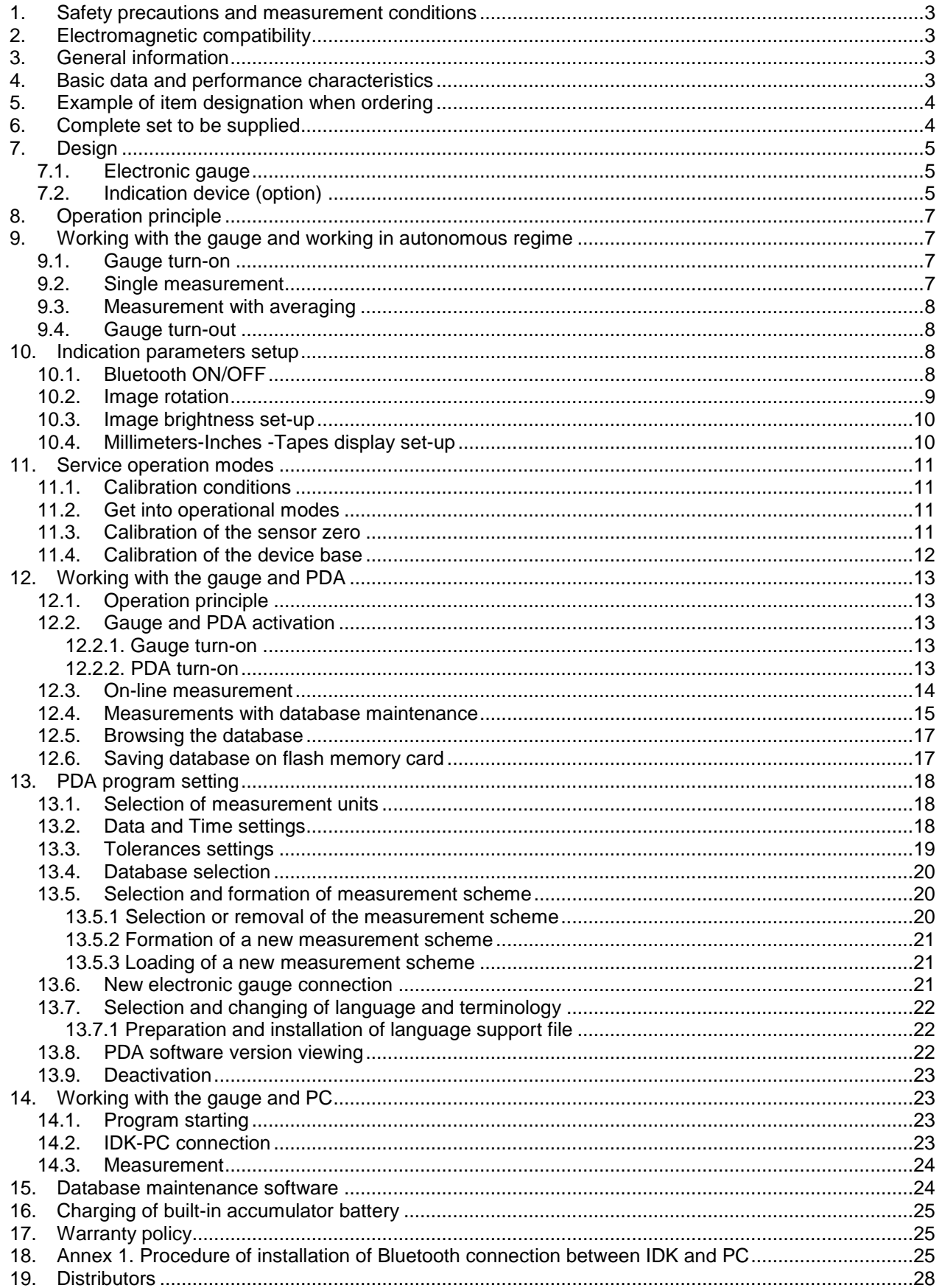

<u> Maria Maria A</u>

## <span id="page-2-0"></span>**1. Safety precautions and measurement conditions**

- The metering accuracy depends greatly on the wheel surface quality. Therefore it is necessary to carry out the check and presorting of the wheel surface roughness and flaws before measuring the diameter.
- Prior to place the gauge onto the wheel there is a need to clean the wheel parts that contact with gauge ball bearings, side supports and measuring tip, of the mud.
- At arranging the gauge, do not allow hitting its supports on the wheel and any measuring tip side hitting
- At arranging the gauge, do not apply strong forcing in the direction of the measuring tip movement. It can result in the gauge sag, that will bring about the uncertain metering result
- It is necessary to inspect the gauge supports periodically and to cleanse them
- To save the battery power the display extinguishes if there were no buttons pressings for 60 seconds, at that only blinking dot is shown. Pressing any button just turns on the display and does not act in any other way in this case.

# <span id="page-2-1"></span>**2. Electromagnetic compatibility**

The gauge has been developed for use in industry and meets the requirements of the following standards:

- EN 55022:2006 Information Technology Equipment. Radio disturbance characteristics. Limits and methods of measurement.
- EN 61000-6-2:2005 Electromagnetic compatibility (EMC). Generic standards. Immunity for industrial environments.
- EN 61326-1:2006 Electrical Equipment for Measurement, Control, and Laboratory Use. EMC Requirements. General requirements.

# <span id="page-2-2"></span>**3. General information**

Electronic gauge is designed for measuring wheel rolling circle diameter (amount of wear) of railway, metro and tram in the course of checkup, examination, repair and formation of wheel sets. Measurements are made directly on rolling stock without wheel set roll-out.

# <span id="page-2-3"></span>**4. Basic data and performance characteristics**

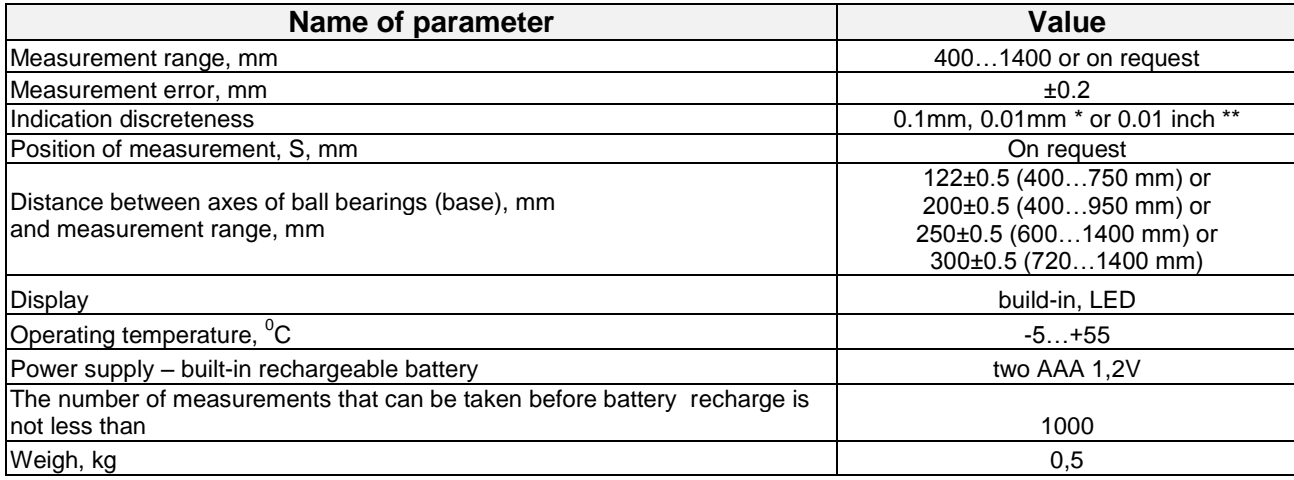

# <span id="page-3-0"></span>**5. Example of item designation when ordering**

#### **IDK-S/B-MIN/MAX-X-BT**

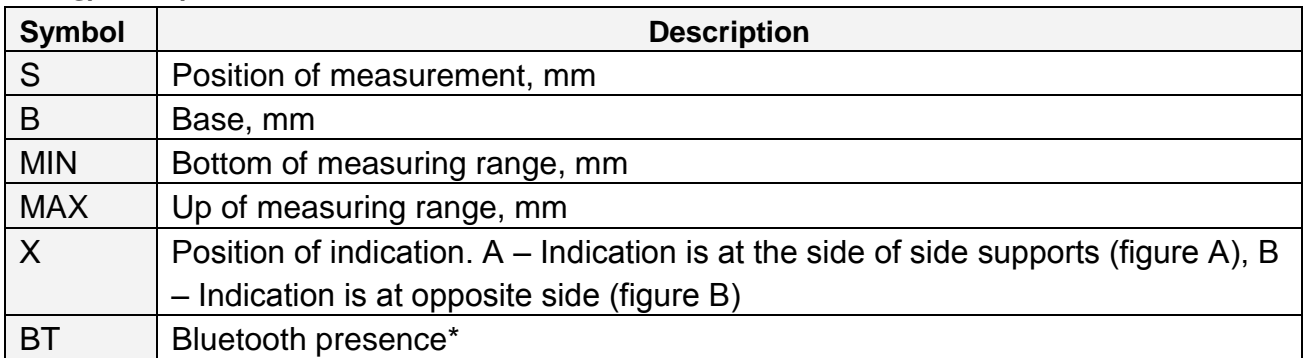

**\*** The gauge with Bluetooth can work in autonomous regime and together with RF303 PDA or PC, with measurements saving in database.

**Example:** IDK-70/250-850/1260-А-BT. Position of measurement – 70 mm; base of the gauge – 250 mm; bottom of measuring range – 850 mm; up of measuring range – 1260 mm; position of indication – A, BT – Bluetooth presence.

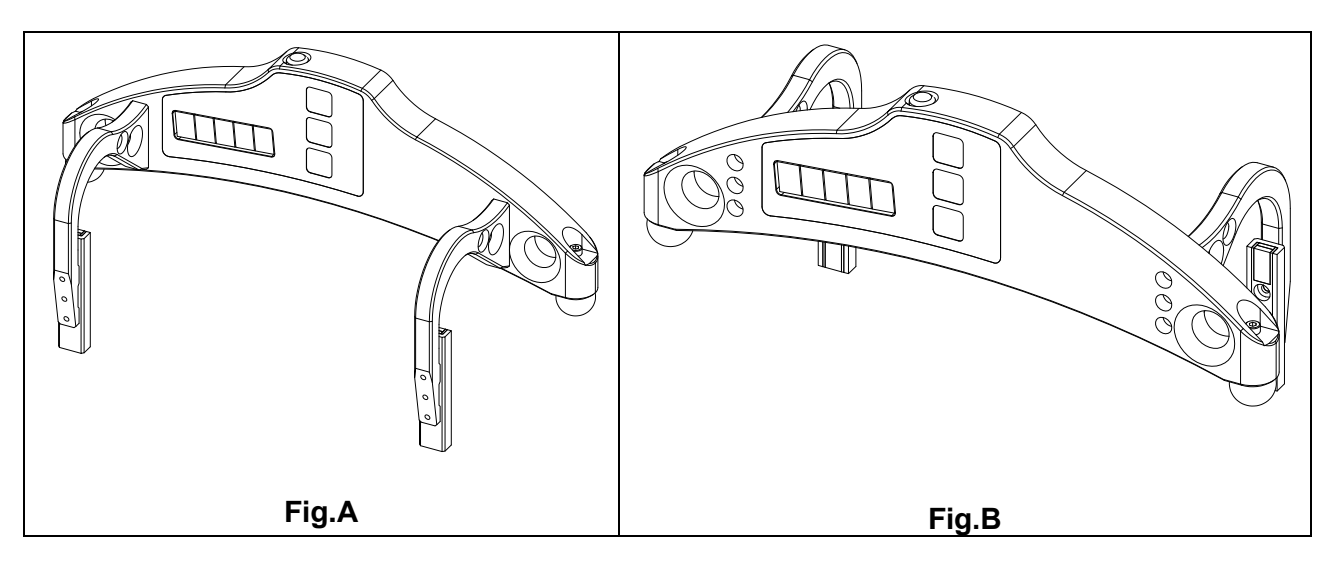

# <span id="page-3-1"></span>**6. Complete set to be supplied**

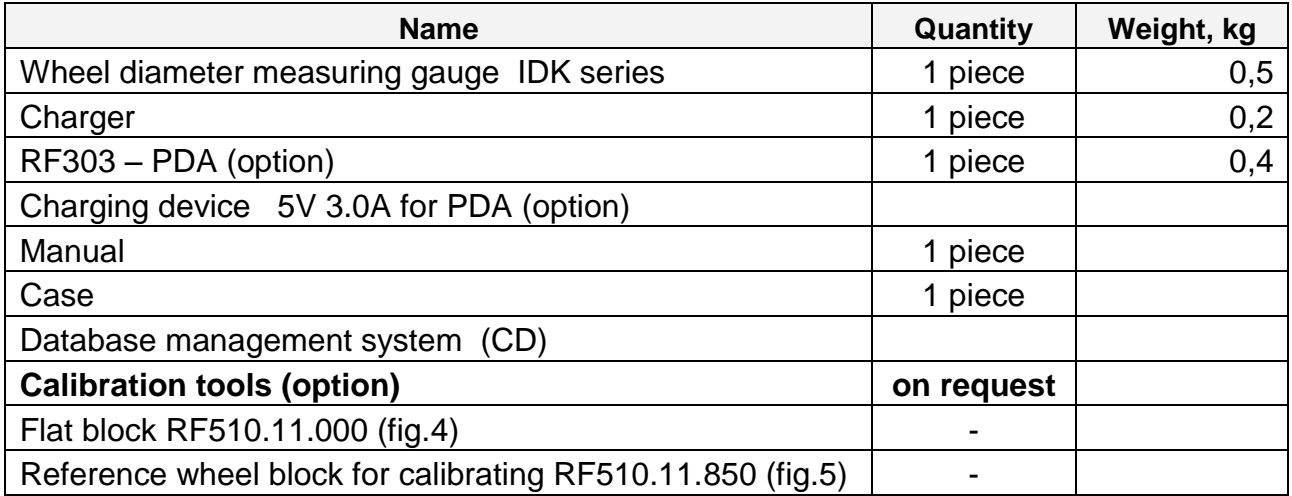

# <span id="page-4-0"></span>**7. Design**

### <span id="page-4-1"></span>**7.1. Electronic gauge**

The gages with bases of 200, 250 and 300 mm are shown on the Figure 1, the gage with base of 122 mm – on Figure 1.1. Electronic gauge contains two ball supports to place the gauge onto the roll surface, two side magnet supports to base the gauge to the wheel edge and a measuring tip.

There are a digital numeric display and control buttons on the front panel of the gauge. "Charge" connector for charging device connection and Bluetooth indication LED are situated on the top panel of the gauge.

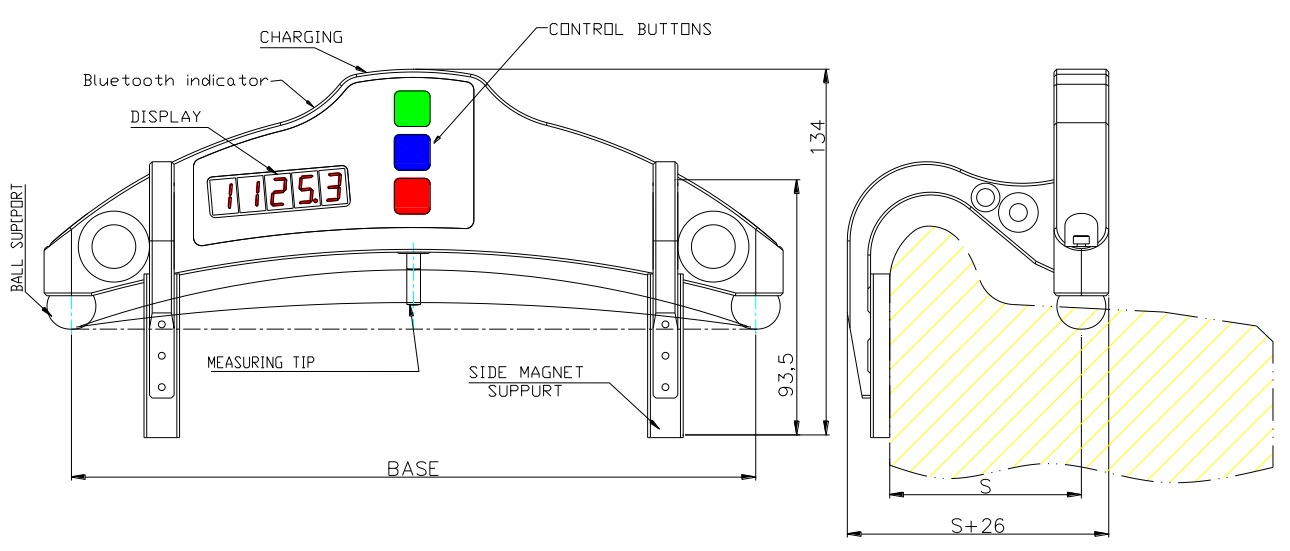

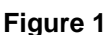

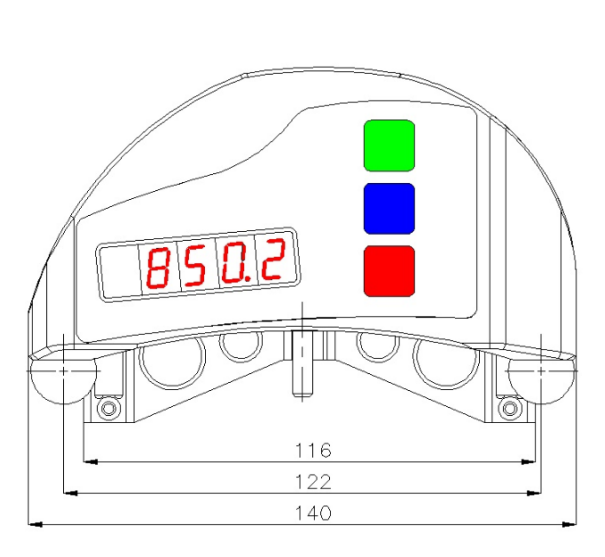

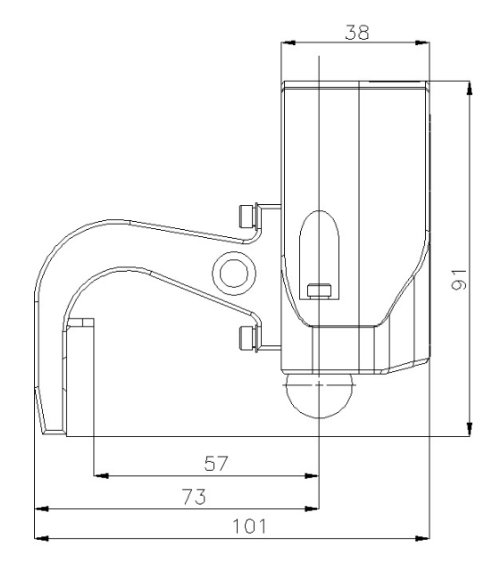

**Figure 1.1**

### <span id="page-4-2"></span>**7.2. Indication device (option)**

PDA is designed for control of the laser scanning module, data reception from the scanning module, indication of measurement results, parameter input and data storage.

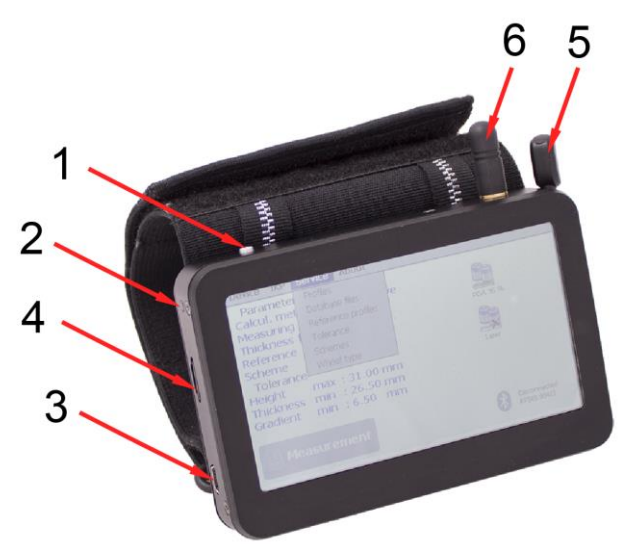

**Figure 2**

#### Fig. 2 indicates:

- (1) Turn-on button
- (2) Charging indication, red/blue LED
- (3) Connector to PC USB-port or charging device
- (4) Flash memory card connector
- (5) Stylus
- (6) Bluetooth antenna

Overall dimensions of PDA are shown in figure 3.

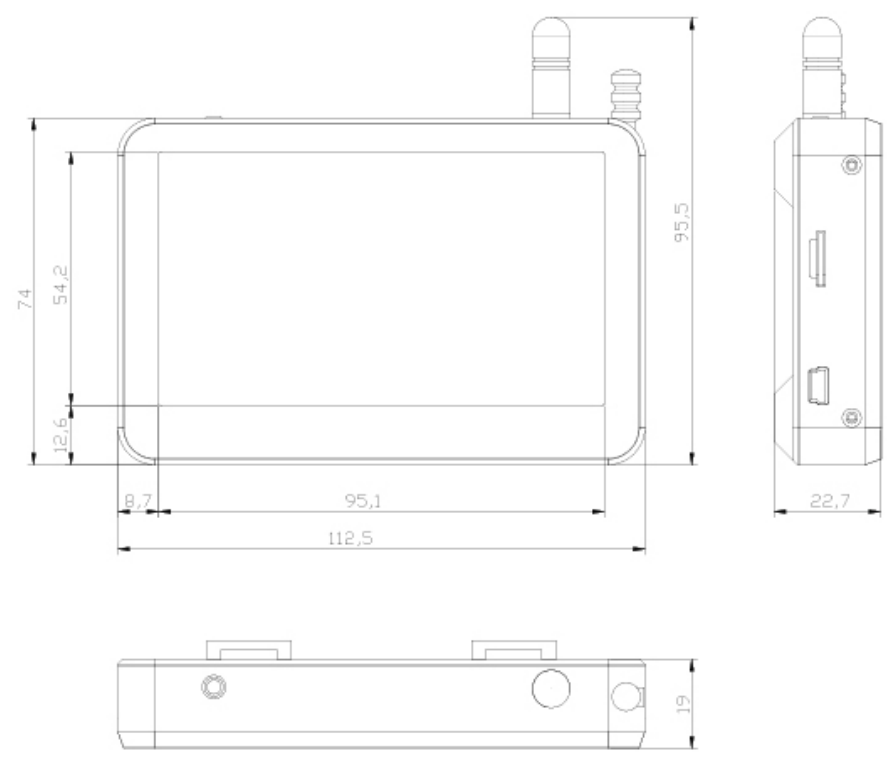

<span id="page-5-0"></span>**Figure 3**

# **8. Operation principle**

The measurement of the diameter is performed according to the "three points" technique, without the complete wheel coverage. The measurement method is based on the diameter calculation by the known length of the segment chord (the distance between the ball bearings centers), which is obtained at placing the gauge onto the wheel. The suggita of the segment is measured by means of the displacement converter. Video presentation is placed here:<https://youtu.be/pMienHfBizg>

# <span id="page-6-0"></span>**9. Working with the gauge and working in autonomous regime**

#### <span id="page-6-1"></span>**9.1. Gauge turn-on**

Press **Red** button to turn on the power. The display shows "**ErrP**" message if the accumulator battery voltage became lower then the control level. In this case the shortterm work is possible after pressing any key.

#### <span id="page-6-2"></span>**9.2. Single measurement**

To perform measurement, it is necessary to:

turn the power on (press **Red** button). The display shows "**- - - - -**";

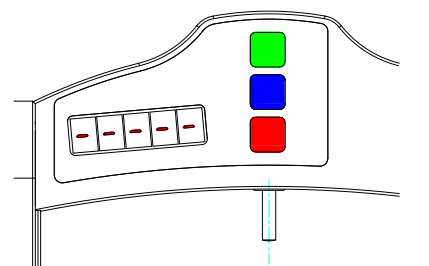

- place the gauge onto the wheel;
- make sure the ball supports are tight against the roll surface and side supports are adjacent to the edge of the wheel;
- press **Green** button.
- in a 1 second the display will show the value of the wheel diameter.

For viewing the result of measurement with indication discreteness of **0.01mm** (it is accessible only in a mode of direct indication) it is necessary to press **Blue** button, thus displayed result will be shifted to the left on one digit. Next pressing **Blue** button will lead to return of indication to a starting position:

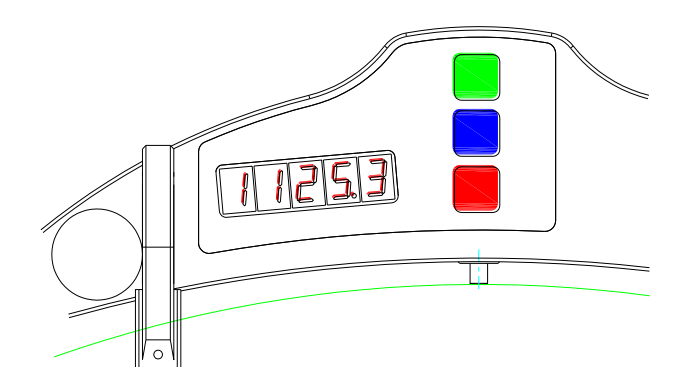

### <span id="page-7-0"></span>**9.3. Measurement with averaging**

The program of the wheel diameter calculation contains an averaging algorithm that allows eliminating the surface defects influence on the diameter measuring result. All the results of metering, performed after the **Red** button pressing, are averaged. The measurement is meant to be **Green** button pressing.

To carry out measurements it is necessary to

- turn the power on (press **Red** button). The display shows " **- - -**";
- place the gauge onto the wheel
- make sure the ball supports are tight against the roll surface and side supports are adjacent to the edge of the wheel;
- **•** press **Green** button:
- display shows the value of pressing counter "**n x**", where **x** quantity of averaged values;
- in a 1 second display shows an average value over the set of metering (over the quantity of **Green** button pressings)
- move the gauge to a new position and repeat the measuring. (The total quantity of measurements averaged in this way can run up to 9999.)
- **Press Red** button to reset averaging result at switching to another wheel.

For viewing the result of measurement with indication discreteness **0.01mm** (it is accessible only in a mode of direct indication) it is necessary to press **Blue** button, thus displayed result will be shifted to the left on one digit. Next pressing **Blue** button will lead to return of indication to a starting position.

#### <span id="page-7-1"></span>**9.4. Gauge turn-out**

The gauge turn-out occurs automatically. The display extinguishes if there were no buttons pressings for 60 seconds, at that only blinking dot is shown. If there were no button pressings for 4 more minutes, the gauge is turned out completely. You can turn the gauge off by long pressing **Red** button (more then 3 sec.).

### <span id="page-7-2"></span>**10. Indication parameters setup**

### <span id="page-7-3"></span>**10.1. Bluetooth ON/OFF**

To switch Bluetooth ON it is necessary to:

- turn the power on
- press **Blue** button and keep it pressed for more than three seconds
- display will show "**bt On**"
- to turn Bluetooth off press **Green** button. Display will show "**bt OF**"

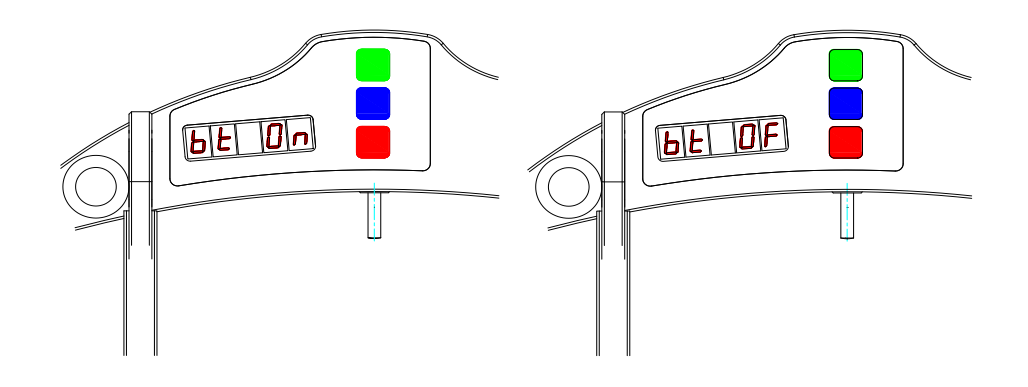

 to save the changed parameters press **Red** button. The display shows "**SAUE**" message, press the **Green** button to confirm saving and **Red** button to cancel saving of the changed parameters

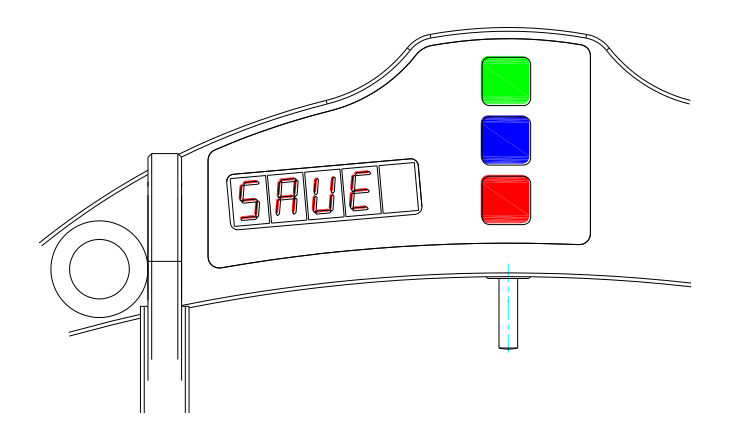

#### <span id="page-8-0"></span>**10.2. Image rotation**

To rotate the image it is necessary to:

• turn the power on (press **Red** button);

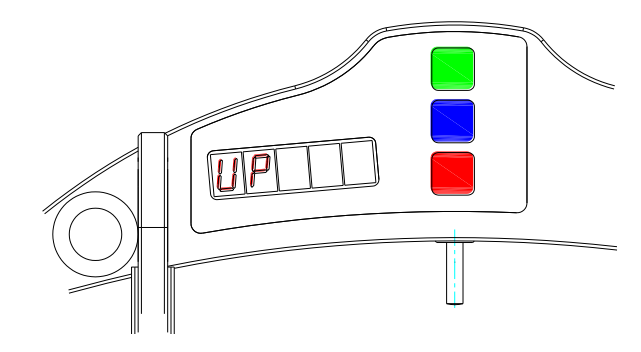

- press **Blue** button and keep it pressed for more than three seconds;
- display will show "**bt On**" or " **bt OF**";
- press **Blue** button again. Display will show ""**Up**"

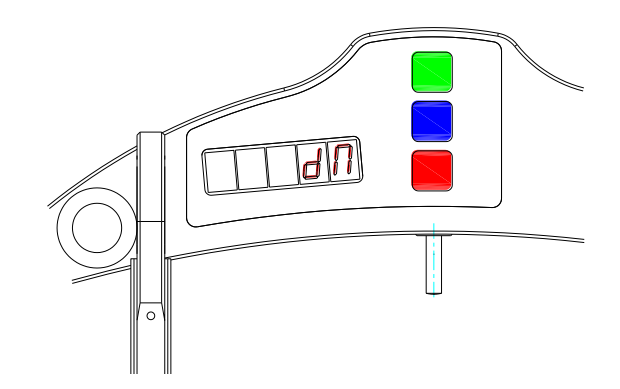

- by the pressing of **Green** button turn over the image: the message "**Up**" will be turned over  $180^\circ$ ;
- to save the changed parameters press **Red** button. The display shows "**SAUE**" message, press the **Green** button to confirm saving and **Red** to cancel saving of the changed parameters;

Image rotation function allows observing the result in the way comfortable for the operator regardless of the gauge placement direction.

#### **Notes:**

- indication discreteness of **0.01mm** is accessible only in a mode of direct indication;

- the separation point is indicated at the top side of the screen in the reverse indication regime.

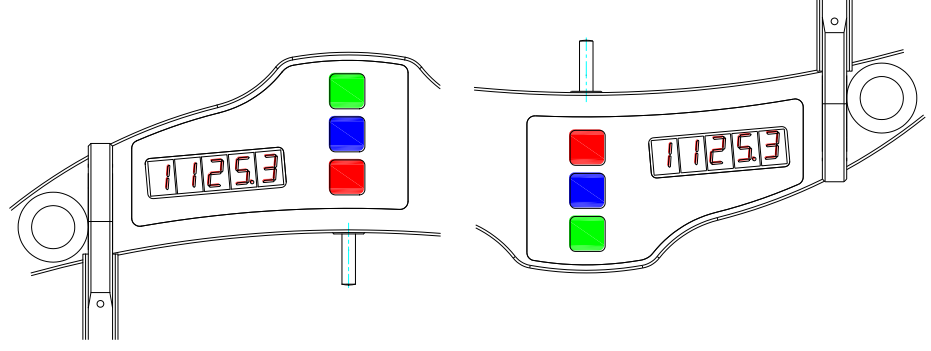

### <span id="page-9-0"></span>**10.3. Image brightness set-up**

To change the display brightness it is necessary to:

- turn the power on (press **Red** button).;
- press **Blue** button and keep it pressed for more than three seconds;
- display will show "**bt On**" or " **bt OF**";
- press **Blue** button again until "**brt X**" message appears on the display;

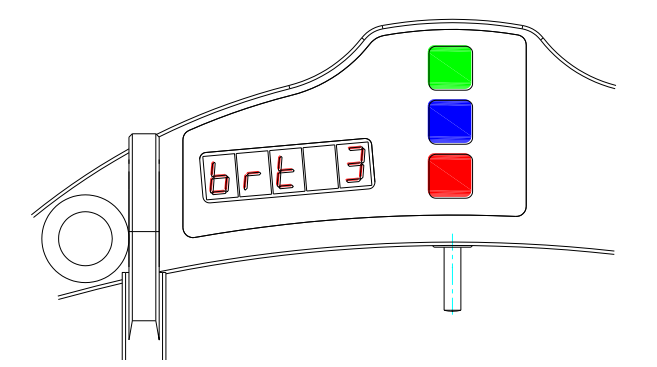

- choose the necessary brightness value by **Green** button pressings;
- to save the changed parameters press **Red** button the display shows "**SAUE**" message, press the **Green** button to confirm saving and **Red** to cancel saving of the changed parameters;

At brightness choosing one should take into account that increased brightness enhances power consumption and decreases the period till battery recharge moment.

#### <span id="page-9-1"></span>**10.4. Millimeters-Inches -Tapes display set-up**

To change the mode it is necessary to:

- turn the power on (press **Red** button).;
- **press Blue** button and keep it pressed for more than three seconds;
- display will show "**bt On**" or " **bt OF**";
- press **Blue** button again until the either "**SI**" or "**Inch**" or "**Tape**" message appears on the display. "**SI**" – measuring results will be shown in mm, "**Inch**" – measuring results will be shown in inches; "**Tape**" – measuring results will be shown in tapes.
- choose the necessary value by **Green** button pressings;

 to save the changed parameters press **Red** button the display shows "**SAUE**" message, press the **Green** button to confirm saving and **Red** to cancel saving of the changed parameters

### <span id="page-10-0"></span>**11. Service operation modes**

This section contains the description of the modes for the check of device efficiency and calibration. As erroneous actions in this mode can lead to invalid measurement results, only specially trained personnel should perform such operations.

#### <span id="page-10-1"></span>**11.1. Calibration conditions**

**Calibration of the device is not necessary in the current work. It is necessary only after producing, repairing and also after checking with negative result.** 

To perform calibration the following means are necessary:

- Calibration plate with the deviation from flatness less then ±0,5 um for 250 mm length (or Flat block RF510.11.000, figure 4);
- Johansson gauge;
- reference wheel of the known diameter (or Reference wheel block RF510.11.850, figure 5)

#### <span id="page-10-2"></span>**11.2. Get into operational modes**

- To get into the operational modes it is necessary to turn-off the device (press **Red** button more then 3 seconds).
- Keeping **Green** button in pushed position turn-on the device (press **Red** button).
- Display shows "**CLbr.0**" message (the mode of calibration of the sensor's "**0**").
- To get into this mode it is necessary to press **Green** button (see. p. **[11.3](#page-10-3)**).
- For transition to next mode it is necessary to press **Blue** button.
- Display shows "**CLbr.b**" message (the mode of device base calibration).
- To get into this mode press **Green** button (see. p.**[11.4](#page-11-0)**).
- To get out the mode of calibration press **Red** button.

#### <span id="page-10-3"></span>**11.3. Calibration of the sensor zero**

- When zero calibration mode being enabled, the display shows the Johansson gauge value used for calibration in increments of 0.5 µm.
- If editing of the Johansson gauge value is not required, go to the next step. To edit the Johansson gauge value, press the **Blue** button, and the digit to be edited starts blinking. Changing over between the digits is made by pressing the **Blue** button while changing of values is made by pressing the **Green** button. When editing is finished, press the **Red** button and confirm or cancel saving of the parameter by pressing the **Green** button or **Red** button, respectively.
- Press the **Green** button, and the Johansson gauge value starts blinking, which means that the device must be placed onto a flat plate and a Johansson gauge with nominal value of the previous step must be placed under the measuring tip. The Johansson gauge must be tightly fitted to the flat plate and supports and balls of the device must be firmly forced against the plate.
- Press the **Green** button, and the display shows current reading of the sensor in its own coordinate system. By moving the device, assure that repeatability of measurement results is obtained.

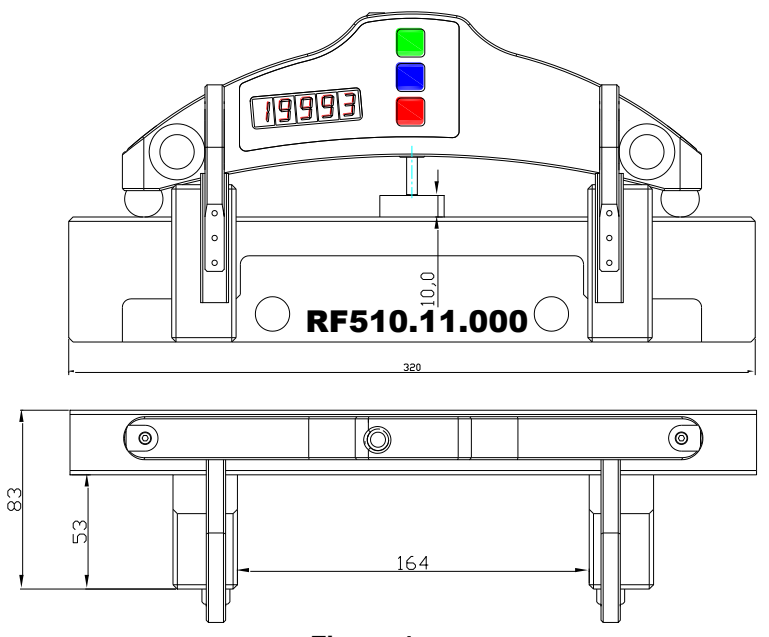

- **Figure 4**
- If readings of the sensor are sufficiently stable, press the **Blue** button. Sensor zero position is calculated in the device coordinate system, and prompt appears to save calibration results. Press the **Green** or **Red** button to confirm or cancel saving of the results, respectively.

#### <span id="page-11-0"></span>**11.4. Calibration of the device base**

- Device base calibration mode being enabled, the display shows the value of reference diameter used for calibration.
- If editing of the diameter value is not required, go to the next step. To edit the diameter value, press the **Blue** button, and the digit to be edited starts blinking. Changing over between the digits is made by pressing the **Blue** button while changing of values is made by pressing the **Green** button. When editing is finished, press the **Red** button and confirm or cancel saving of the parameter by pressing the **Green** button or **Red** button, respectively.
- Press the **Green** button, and the reference diameter value starts blinking, which means that the device must be placed onto a gage with the diameter value set at the previous step. The device supports must be firmly forced against the reference block.
- Press the **Green** button, and the display shows current reading of the sensor in the device coordinate system. By moving the device, assure that repeatability of measurement results is obtained.
- If readings of the instrument are sufficiently stable, press the **Blue** button. Device base value is calculated, and prompt appears to save calibration results. Press the **Green** or **Red** button to confirm or cancel saving of the results, respectively.

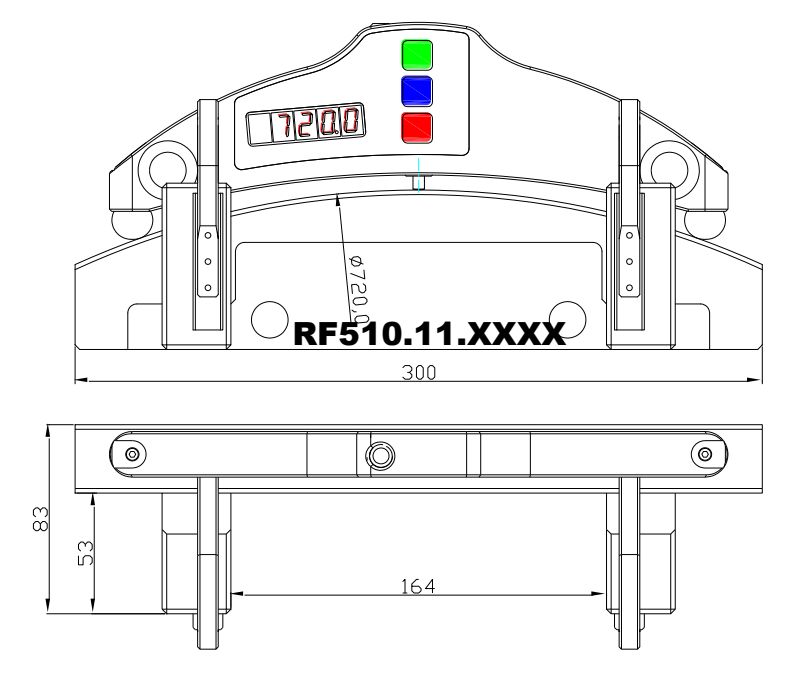

**Figure 5 NOTE:** Video-help for calibration procedure you can find here [www.riftek.com/resource/video/idk\\_calibr.avi](ст.дизайн/www.riftek.com/resource/video/idk_calibr.avi)

# <span id="page-12-0"></span>**12. Working with the gauge and PDA**

### <span id="page-12-1"></span>**12.1. Operation principle**

Operator mounts the gauge onto the wheel to be measured. Having received a command from PDA, the gauge performs the measurement of the wheel diameter. Measurement result is displayed on PDA, can be saved in the PDA memory, and transferred to the PC database. Simultaneously, additional parameters can be saved: operator number, side identifier (left or right wheel), axis number, locomotive (carriage) number, wheel pair number, etc.

### <span id="page-12-2"></span>**12.2. Gauge and PDA activation**

#### <span id="page-12-3"></span>**12.2.1. Gauge turn-on**

Press **Red** button to turn on the power. The display shows "**ErrP**" message if the accumulator battery voltage became lower then the control level. In this case the shortterm work is possible after pressing any key.

#### <span id="page-12-4"></span>**12.2.2. PDA turn-on**

Turn the PDA on by pressing the button (1), Fig. 2. Activation indication (2) will show a green LED lit.

After the PDA is switched on, some time will pass until automatic wireless communication is set between the gauge and the PDA, which is accompanied by blinking of a blue LED (1) on the diameter gauge. The LED goes out when the link is established.

The PDA screen will show the main program window containing: main menu; indicators of PDA charging degree; indicator of Bluetooth connection showing serial number of the gauge with which connection is established and the **Measurement** button.

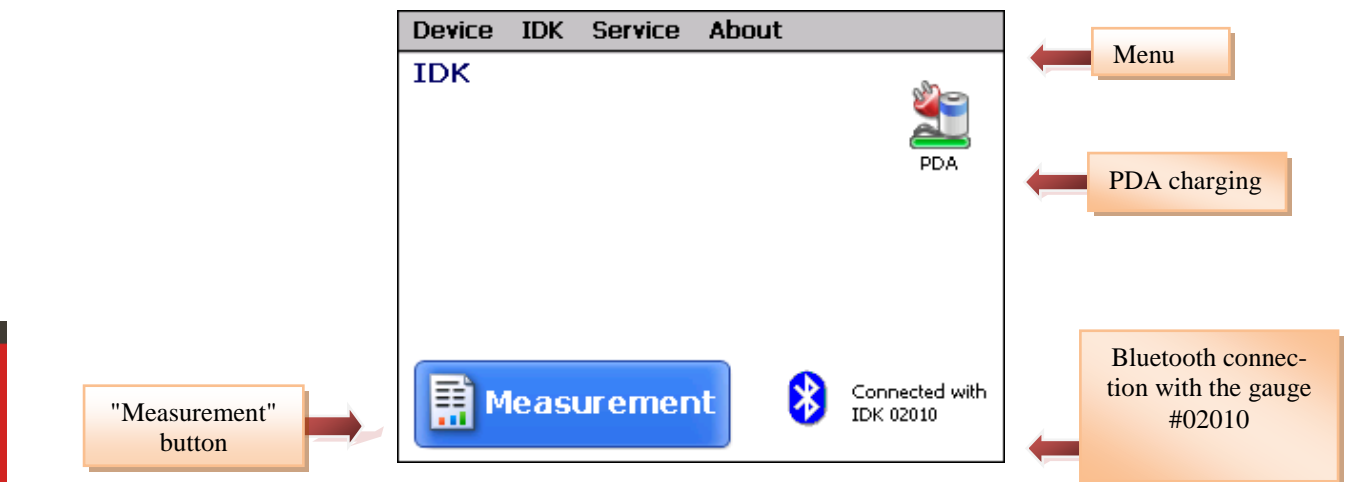

#### <span id="page-13-0"></span>**12.3. On-line measurement**

To take measurements:

- turn-on the gauge, the display shows **"- - -**";
- turn-on PDA;
- press **Measurement** button on the screen of PDA; PDA is activated in measurement regime and display shows:

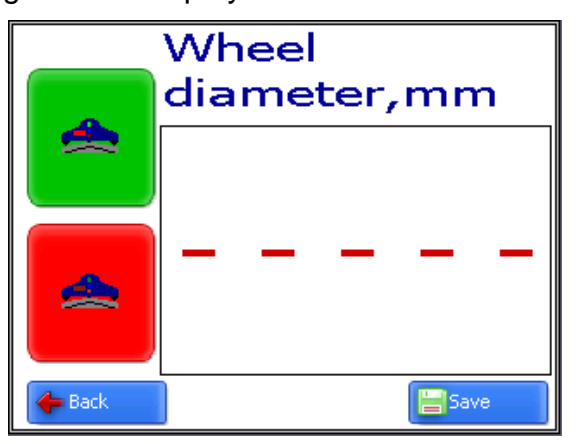

- place the gauge onto the wheel;
- make sure the ball supports are tight against the roll surface and side supports are adjacent to the edge of the wheel;
- press **Green** button. (**Note**: hereinafter, the button, marked by green or red color is a corresponding button on the gauge or PDA screen). In a 1 second the displays of the gauge and PDA will show the value of the wheel diameter. When the diameter goes beyond set limits its value is highlighted with red color:

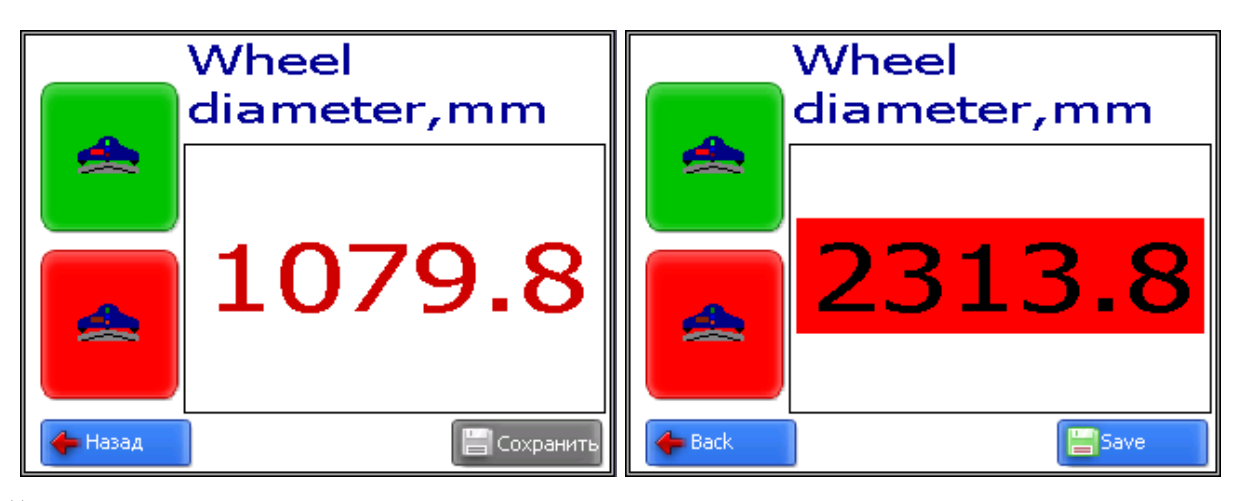

**15**

**Buttons:** 

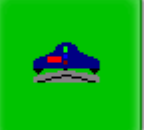

- diameter measurement

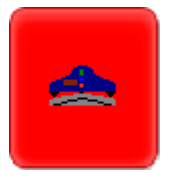

- averaging reset

to continue the measurement with averaging:

- press **Green** button;
- display shows the value of pressing counter " $n \times x$ ", where  $x -$  quantity of averaged values;
- in a 1 second display shows an average value over the set of metering (over the quantity of **Green** button pressings)
- move the gauge to a new position and repeat the measuring. (The total quantity of measurements averaged in this way can run up to 9999.)
- **Press Red** button to reset averaging result at switching to another wheel.

#### <span id="page-14-0"></span>**12.4. Measurements with database maintenance**

A fully functional work with the gauge involves maintenance of the measurements database.

To take measurements:

 select in the main menu **Profilometer > Measurement**, the window of parameters input will appear

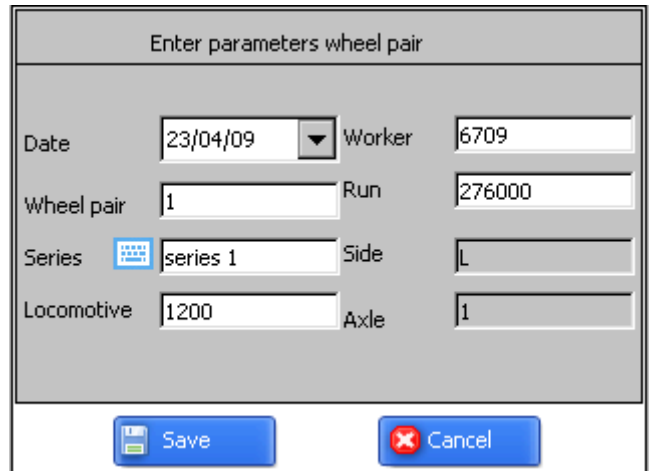

- If necessary, fill in/edit the required fields
- to save parameters, press the **Save** button, and the program will offer the selected measurement scheme (see par.**13.5.**):

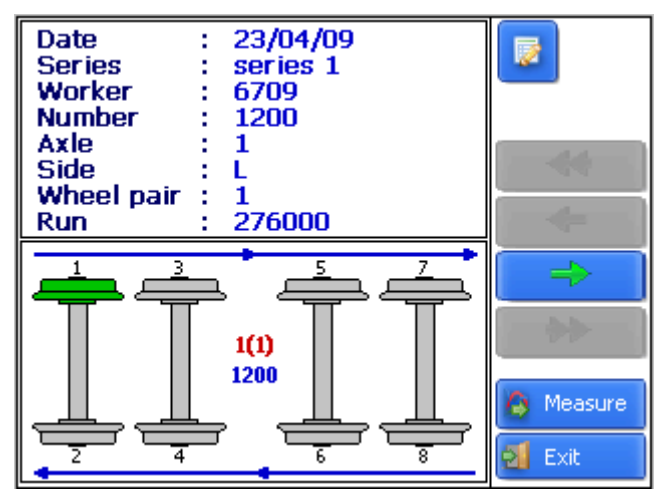

#### **Designations**:  $1(1)$

order number of the car to be measured (number of cars in the train);

- 4580 **St** Measure
- number of the car to be measured;

editing of the input wheel parameters;

a previous/subsequent wheel;

- a measured wheel:
- a wheel to be measured next time;
- a non-measured wheel;
- a measured wheel to be measured again
- measurement.
- Measure the wheel offered by the program (highlighted in green color), as it is shown in par. **[12.3.](#page-6-2)**

after the measurement, the PDA will show the value of diameter. When a diameter falls out of the specific tolerance, its value is indicated with red color

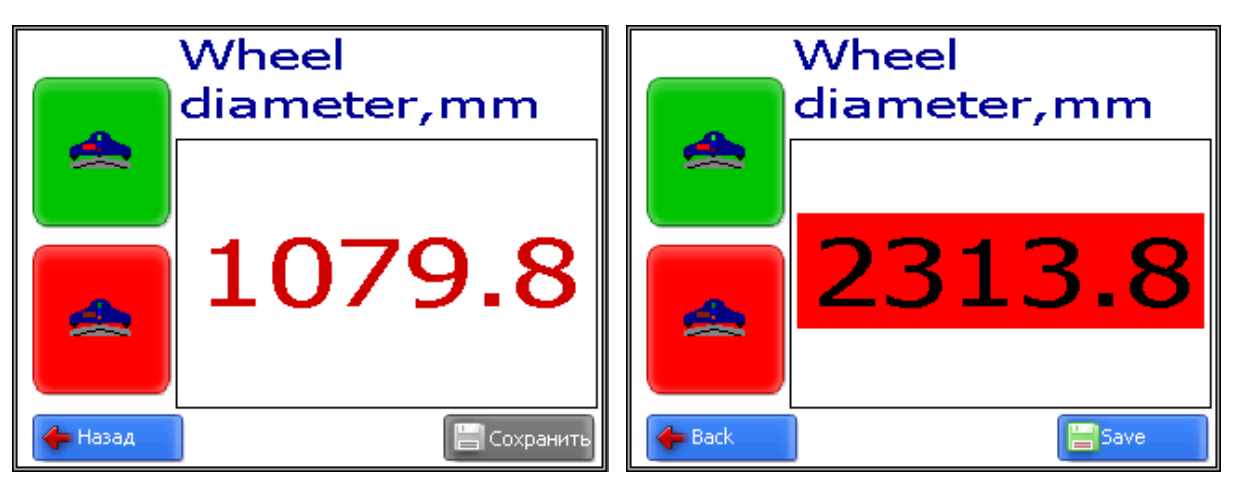

- when a satisfactory result is obtained, press **Save** on the display to save it
- the program will offer to pass to measurement of the next wheel in accordance with selected scheme of measurement

#### <span id="page-16-0"></span>**12.5. Browsing the database**

To browse the database:

select **Service > Profiles** in the main window. View on the screen

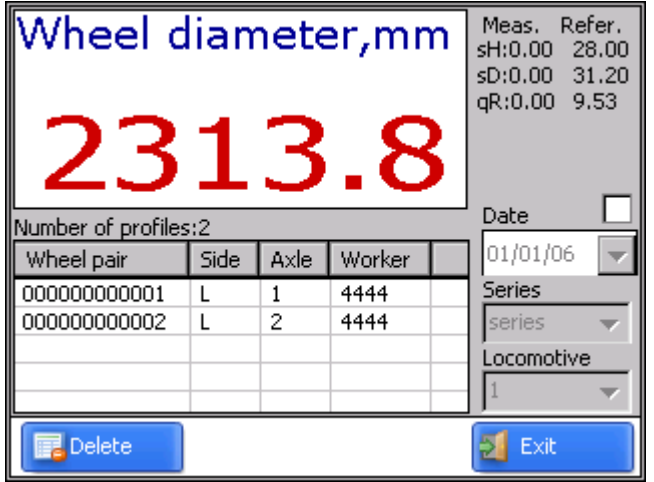

• for data filtering select data, series and number of locomotive

#### **Buttons:**

**昆**Delete

– delete selected data

### <span id="page-16-1"></span>**12.6. Saving database on flash memory card**

One of the ways to transfer database from PDA to PC is to use flash memory card. To save database on the card, proceed as follows:

- connect cable **RF505.42** to the PDA universal connector
- insert flash card to the respective cable connector
- select **Device > Save to USB flash** in the main program window

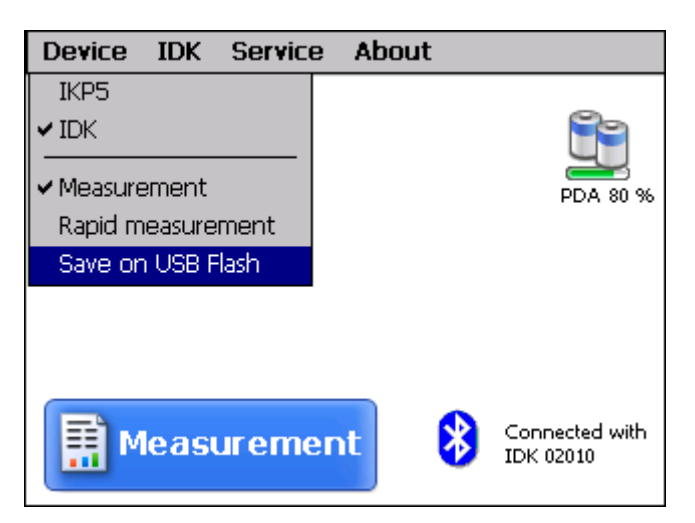

- if saving is successful, the screen will show **Data saved on USB Flash**
- remove flash card from the cable

# <span id="page-17-0"></span>**13. PDA program setting**

Prior to starting work with the gauge, PDA program setting must be performed.

#### <span id="page-17-1"></span>**13.1. Selection of measurement units**

All parameters as well as measurement results can be presented in the metric system (millimeters) or in the English system of units (inches). To set measurement units, it is necessary to

select **IDK >Units of measuring>[mm/inch]**

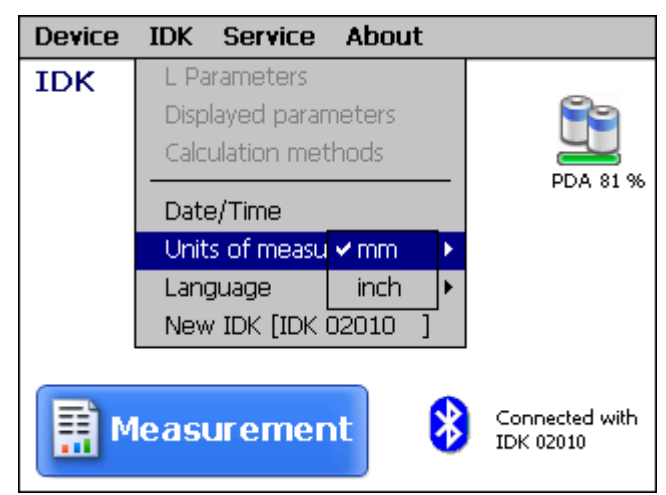

select **mm** or **inch** option

### <span id="page-17-2"></span>**13.2. Data and Time settings**

To set data and time:

 select **IDK > Data/Time** in main window of the program. View on the PDA screen:

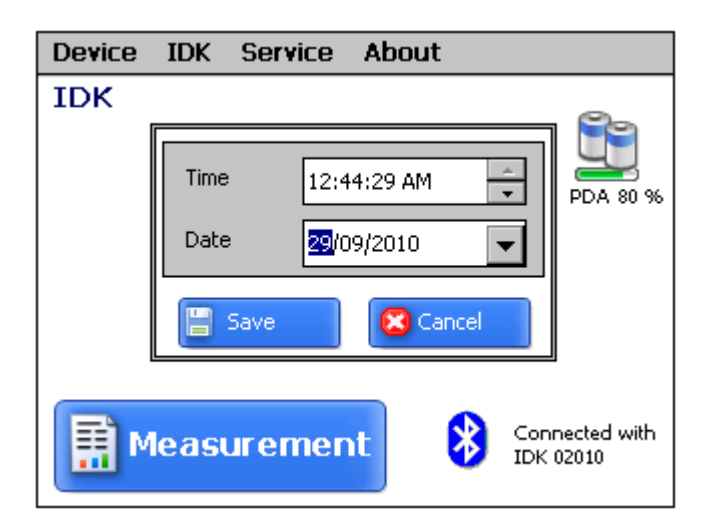

- write data and time
- press **Save**

#### <span id="page-18-0"></span>**13.3. Tolerances settings**

The program automatically controls measured geometric parameters for going out beyond the tolerances set. It is possible for the user to create groups of tolerances. Control of parameters will be performed for a selected group. To set tolerances it is necessary to:

select **Service > Tolerances** in the main window. View on the screen:

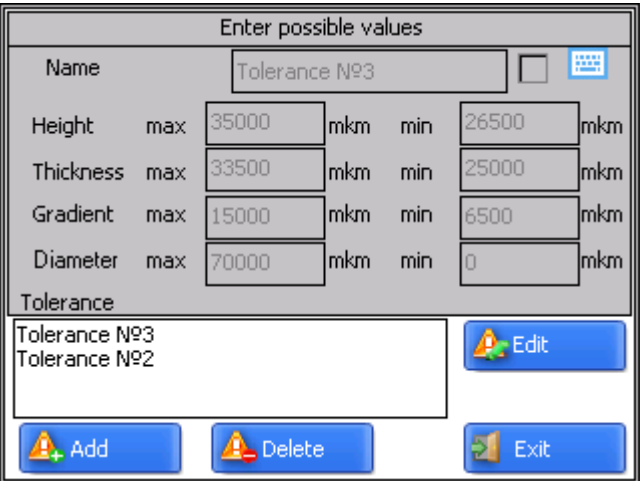

 adjust tolerances in the selected group or add a new group of tolerances and write corresponding values. All values are in micrometers.

#### **Buttons**:

![](_page_18_Picture_101.jpeg)

#### <span id="page-19-0"></span>**13.4. Database selection**

If necessary, measurement results are saved in the PDA database. The program makes it possible to simultaneously create and store several database files connected with a concrete date of taking measurements. To select a database file,

choose **Service** > **DB files** in the main window menu. The screen will show:

![](_page_19_Picture_159.jpeg)

- To create a new database, press **New DB**. File with the name **wp** yy mm dd.ikp will be formed automatically, where yy mm dd is the current date;
- to select the available database, activate the line with the file name and press **Select DB**;
- to delete the selected file press **Delete**;
- to delete all files press **Delete all**;
- to save file in TXT form press нажать **Export**;
- to exit from the window press **Exit**

#### <span id="page-19-1"></span>**13.5. Selection and formation of measurement scheme**

Measurement scheme is meant as a sequence of making measurements/processing of wheels in the rolling stock. The program automatically offers operator to perform measurement on a concrete wheel in accordance with selected scheme of wheel processing. The program contains several preset schemes. Besides, the user can form his own measurement scheme.

#### <span id="page-19-2"></span>**13.5.1 Selection or removal of the measurement scheme**

To select a measurement scheme in the main window menu:

select **Service** > **Schemes.** View on the screen:

![](_page_19_Figure_16.jpeg)

- by activating lines containing the scheme file name it is possible to look at available wheel processing schemes. Arrows in the figure show direction of processing of wheel sets as well as the names assigned to wheels (1L-first axis, left side; 2L-second axis, left side; 1R-first axis, right side, etc.);
- to set the selected scheme activate the respective line and press **Install**;
- to remove a scheme activate the respective line and press **Remove.**

#### <span id="page-20-0"></span>**13.5.2 Formation of a new measurement scheme**

To form a new measurement scheme, press **Add**. The screen will show:

![](_page_20_Figure_6.jpeg)

- by using on-screen keyboard type the scheme name;
- select the number of axles:
- select the number of coaches in the rolling stock (train);
- select the wheel processing scheme out of the options suggested press **Save**

#### <span id="page-20-1"></span>**13.5.3 Loading of a new measurement scheme**

If you can not form a new scheme in accordance with par. **[13.5.2](#page-20-0)**, it is possible to use a special program for PC and then load the scheme to the PDA as it is shown in par. **[15](#page-23-1)**.

#### <span id="page-20-2"></span>**13.6. New electronic gauge connection**

Bluetooth-connection of PDA is adjusted for work with the electronic gauge supplied with PDA complete package. To connect other scanning module it is necessary to:

select **IDK > New IDK**

![](_page_20_Picture_142.jpeg)

 press **Start** and wait for new devices (with serial numbers) will appear on the screen

![](_page_21_Picture_160.jpeg)

**22 select device and press Save** to save new device address

#### <span id="page-21-0"></span>**13.7. Selection and changing of language and terminology**

It is possible for the user to change the program language, form his own language support files as well as change/edit the terminology used.

To choose language in the main window menu select **IDK > Language.** Select the required language support file.

If no such file is available, it is necessary to use new files preparation procedure which is described in par.**[13.7.1](#page-21-1)**. and then load a new language file from PC to PDA as it is shown in par. **[15](#page-23-1)**.

#### <span id="page-21-1"></span>**13.7.1 Preparation and installation of language support file**

By default, working language of the program is English. Language support files are located in the directory used in the process of installation. By default the following directory is used: **C:\Program Files\RIFTEK\Ikp5\_db\Language\**. The directory contains two files, **RUS.lng** and **ENG.lng,** to support Russian and English languages respectively.

To create support file for any other language, it is necessary to

- copy one of the existing files. For example, **ENG.lng** under the other name, for example, **GER.lng**
- edit the renamed files by using any text processor, namely, change all terms and phrases to analogous ones from the required language
- save the edited **\*.lng** file in the **Language** folder
- to change and edit terminology, it is necessary to:
- edit the corresponding language file by using any text processor;
- save the edited **\*.lng** file in the **Language** folder

#### <span id="page-21-2"></span>**13.8. PDA software version viewing**

To look at the software version in the main window menu, select **About Program** tab. The screen will show:

![](_page_21_Picture_18.jpeg)

### <span id="page-22-0"></span>**13.9. Deactivation**

To turn off the PDA, press power supply button and hold it down until the screen is blank.

### <span id="page-22-1"></span>**14. Working with the gauge and PC**

### <span id="page-22-2"></span>**14.1. Program starting**

To start the software, insert compact disk to PC CD drive and start **IDK.exe** file in the **Software** folder.

The main program window will appear:

![](_page_22_Picture_7.jpeg)

### <span id="page-22-3"></span>**14.2. IDK-PC connection**

- turn the gauge ON
- install connection between the gauge and PC as described in par. **[18](#page-24-2)**.
- select required port

![](_page_22_Picture_118.jpeg)

- press **Connect** fro connection with the gauge
- If the connection is successful, the **Measurement** button in the main program window becomes active. You can begin to measure

![](_page_22_Picture_15.jpeg)

![](_page_23_Picture_1.jpeg)

- diameter measurement;

![](_page_23_Picture_3.jpeg)

- reset averaging result (on the screen "**-----**");

#### <span id="page-23-0"></span>**14.3. Measurement**

- place the gauge onto the wheel
- make sure the ball supports are tight against the roll surface and side supports are adjacent to the edge of the wheel;
- press **Measure** button; in a 1 second display shows result of measurement

![](_page_23_Picture_9.jpeg)

- to continue measurement with averaging press **Measure** button
- display shows the value of pressing counter " $\mathbf{n}$   $\mathbf{x}$ ", where  $\mathbf{x}$  quantity of averaged values;

![](_page_23_Picture_12.jpeg)

- in a 1 second display shows an average value over the set of metering (over the quantity of **Green** button pressings)
- move the gauge to a new position and repeat the measuring.
- **Press Red** button to reset averaging result at switching to another wheel.

### <span id="page-23-1"></span>**15. Database maintenance software**

The **ikp5** DB software is intended for maintaining wheel sets wear database on a personal computer (the updated version of the program can be downloaded from [www.riftek.com/resouce/files/ikp5.zip.](ст.дизайн/www.riftek.com/resouce/files/ikp5.zip)

User's manual - from this address:

[www.riftek.com/resource/download/ikpm\\_riftek\\_eng.pdf.](ст.дизайн/www.riftek.com/resource/download/ikpm_riftek_eng.pdf)

# <span id="page-24-0"></span>**16. Charging of built-in accumulator battery**

To charge accumulator battery it is necessary to connect charging devise to the power grid 85-250V and to a battery compartment on the top panel of the gauge. The period of charging is 15 hours.

# <span id="page-24-1"></span>**17. Warranty policy**

Warranty assurance for the Wheel diameter gauge - 24 months from the date of putting in operation; warranty shelf-life - 12 months.

# <span id="page-24-2"></span>**18. Annex 1. Procedure of installation of Bluetooth connection between IDK and PC**

To install Bluetooth-connection between the IDK and PC, it is necessary to:

insert USB/Bluetooth-module to PC USB-port.

 continue installation of the equipment following instructions of the wizard by selecting successively:

![](_page_24_Picture_11.jpeg)

![](_page_24_Picture_12.jpeg)

![](_page_25_Picture_1.jpeg)

 when drivers are installed, the corresponding message and Bluetooth icon will appear in the screen:

![](_page_25_Picture_82.jpeg)

- activate **IDK**.
- click right mouse key on the Bluetooth icon and select **Add Bluetooth device**

![](_page_25_Picture_6.jpeg)

Then Bluetooth installation wizard will start working:

![](_page_25_Picture_83.jpeg)

- tick the **Device is installed and ready for connection**
- select **Next** for search

when the search is competed, the wizard will show the devices found:

![](_page_26_Picture_55.jpeg)

 select the required device (IDK), press **Next** and type access key (Pin). The key for each device consists of 4 symbols and is set based on the IDK serial number. For example, if the IDK number is 02010, then Pin=0200; 01309 - Pin=0139, etc.

![](_page_26_Picture_56.jpeg)

press **Next** and continue installation process.

 when required drivers are installed, the Bluetooth device will give a message with COM-port (outgoing) which should be opened for connection with IDK during measuring. In this case, the port is COM3:

![](_page_26_Picture_57.jpeg)

# <span id="page-27-0"></span>**19. Distributors**

#### **ITALY**

**FAE s.r.l.**  Via Tertulliano, 41 20137 Milano, Italy Tel: +39-02-55187133 Fax: +39-02-55187399 fae@fae.it www.fae.it

![](_page_27_Picture_5.jpeg)